## **Guía para usar la clave interactiva**

**Javier García-Cruz**

1. Al abrir el archivo de la clave interactiva, se abrirá la pantalla principal, la cual está dividida en cuatro secciones. Sección 1: Se muestra la lista de todos los caracteres; Sección 2: Se muestra la lista de todas las especies disponibles; Sección 3: Se muestra la lista de los caracteres que se van utilizando en la determinación de una especie; y Sección 4: Se muestra la lista de las especies descartadas del proceso de determinación, es decir, que no cumplen con los caracteres utilizados.

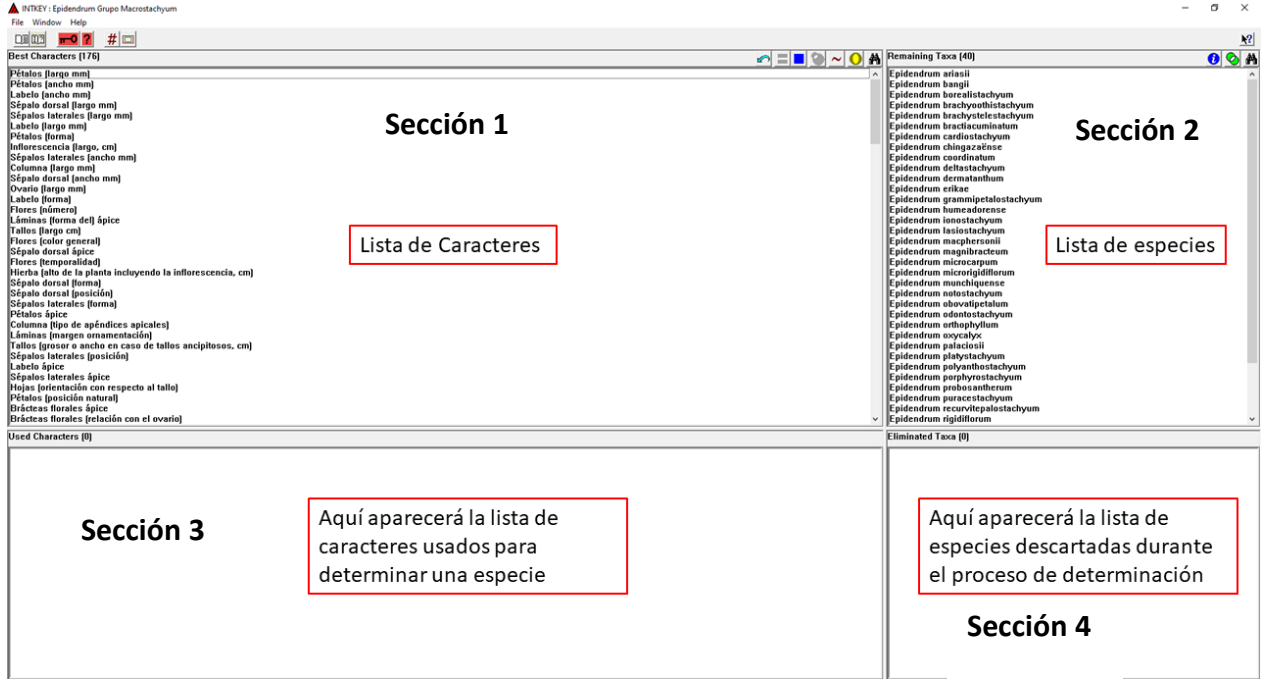

2. Los botones que se utilizarán durante el proceso de determinación se muestran en la siguiente imagen.

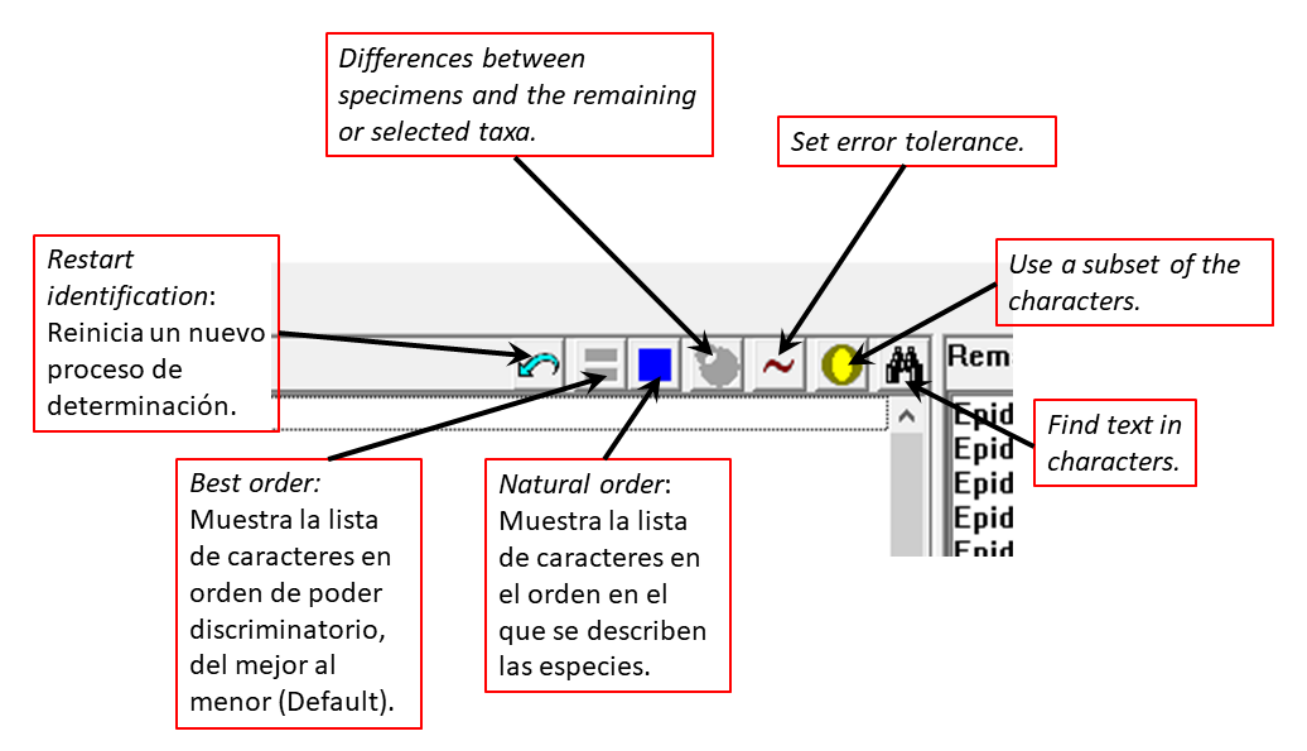

3. **Iniciando una determinación:** En la pantalla principal, simplemente seleccione un carácter de la lista de caracteres, de clic y automáticamente se desplegará una ventana. Ingrese el valor solicitado (A) o seleccione una opción (B) y de clic en el botón **OK**.

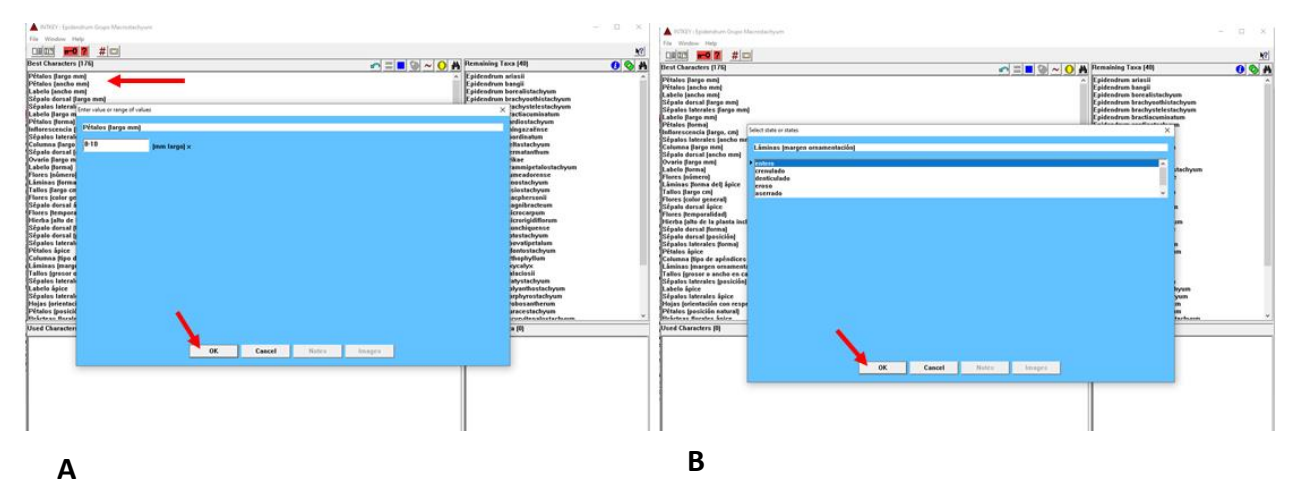

Automáticamente en la sección 3, de la pantalla principal, se mostrará el carácter utilizado y en la sección 4 se mostrará la lista de la o las especies que no cumplieron con el criterio seleccionado.

4. Repita este procedimiento hasta llegar al nombre de la especie. De clic sobre el nombre de la especie y se desplegará una ventana, seleccione descripción completa y/o el nombre de la imagen y de clic en **Display**, se mostrará la descripción y una imagen de la especie.

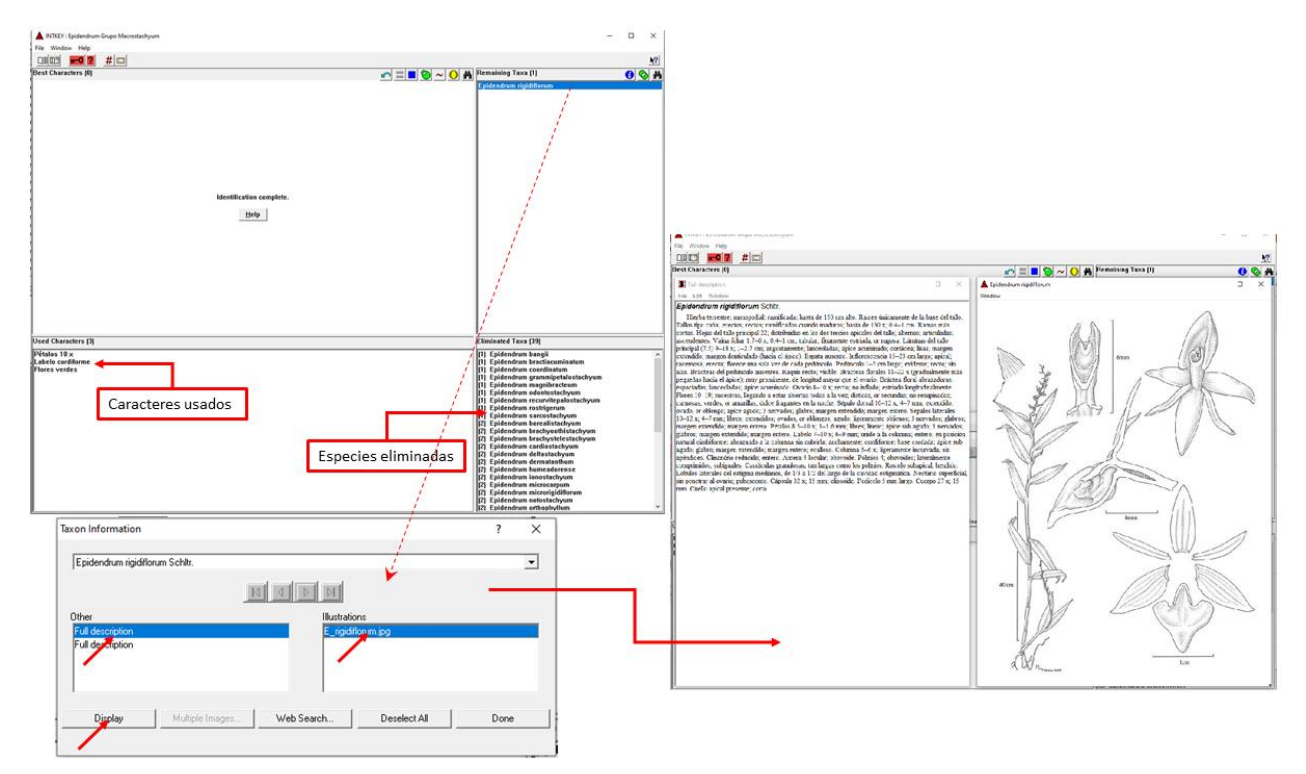

5. Para iniciar una nueva determinación de clic en la llave  $\mathbf{r}$  ubicada en la esquina superior izquierda o en la flecha azul  $\Box$  como se ndica en el punto 3.

Otra opción para determinar una especie es utilizando el botón  $\bigcirc$  el cual, al darle clic mostrará una lista de conjuntos y subconjuntos de caracteres. Se puede seleccionar uno o varios conjuntos y/o subconjuntos a la vez. Al dar clic en **OK**, únicamente mostrará los caracteres que están incluidos en el conjunto o subconjunto de caracteres seleccionados.

Por ejemplo, si se selecciona el conjunto "caracteres vegetativos" al dar clic en **OK**, mostrará todos los caracteres incluidos en cada uno de los subconjuntos (tallo, ramas, vainas del tallo, hojas, vainas foliares, láminas y espata). Por el contrario, si se selecciona el subconjunto "hojas" únicamente mostrará los caracteres incluidos en ese subconjunto.

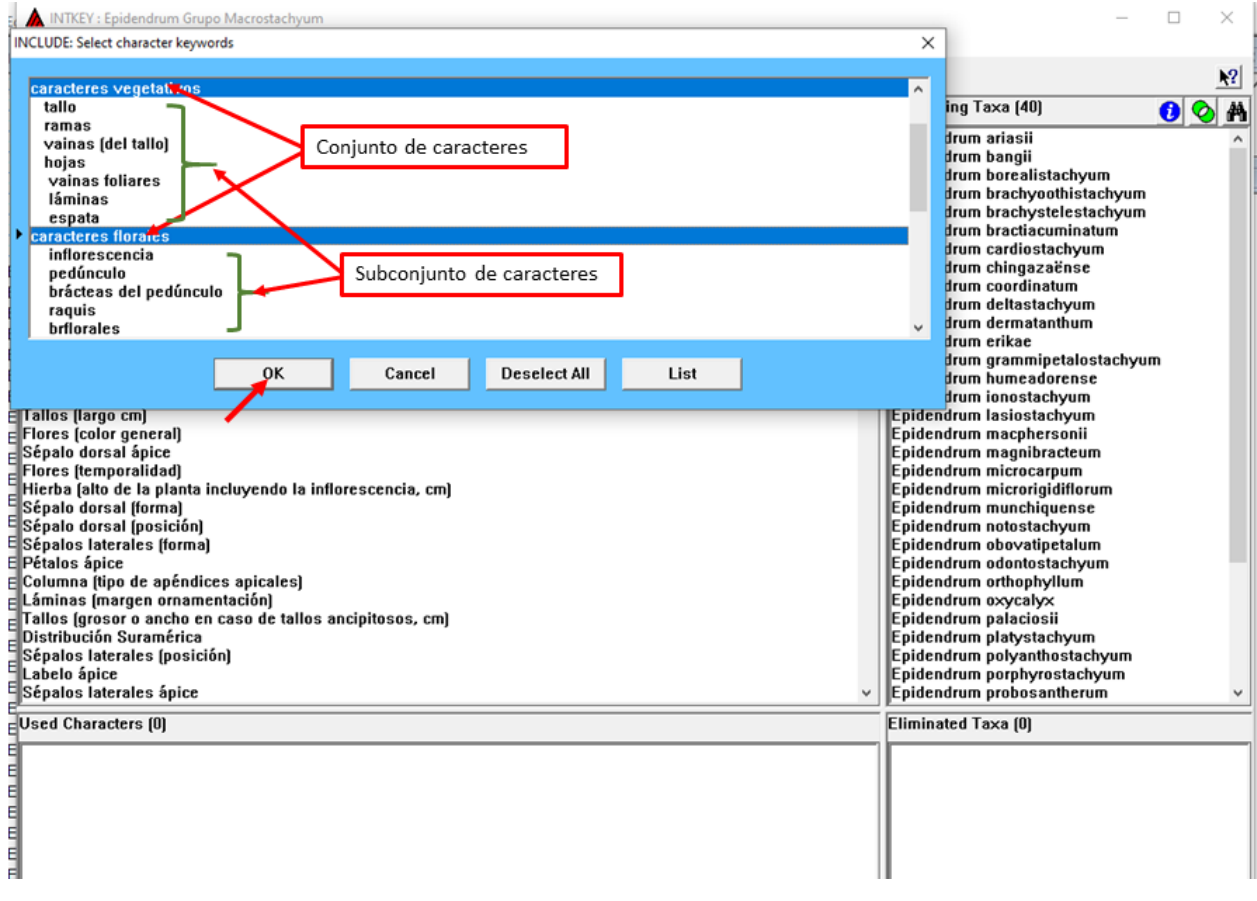

Dentro de un conjunto o un subconjunto de caracteres se puede seleccionar un carácter en particular. Para hacer esto, seleccione un conjunto o un subconjunto de caracteres y de clic en el botón **List**, aparecerá una ventana con la lista de caracteres que se incluyen en el conjunto o subconjunto seleccionado. De clic en el botón **Deselect All** para deseleccionar los caracteres, ahora seleccione el carácter deseado y de clic en **OK**. Se mostrará el carácter deseado y al dar clic sobre él, aparecerán las opciones disponibles.

Esto se puede repetir hasta llegar a la determinación de la especie.

**NOTA**: Cuando se selecciona un conjunto, un subconjunto o un carácter, todos los demás caracteres estarán desactivados. Para reactivarlos de clic en el botón  $\bigcirc$  y

seleccione **all** (primera opción en la lista que se despliega) o en otro conjunto o subconjunto de caracteres, y de clic en **OK**. Esto se puede hacer en cualquier momento del proceso de determinación.

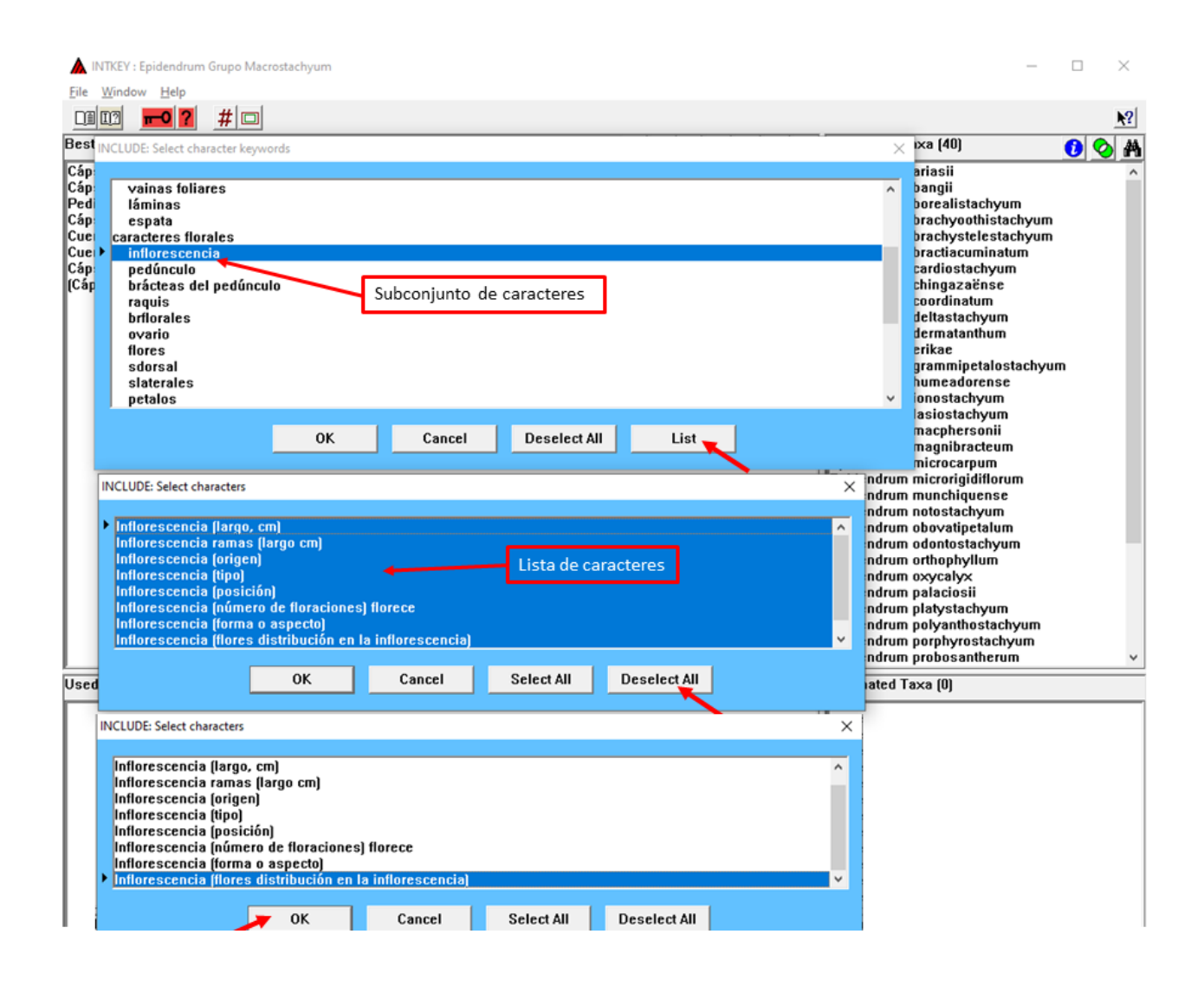

El botón  $\bigcup$  se activará una vez iniciado el proceso de determinación. Con este botón se obtiene una lista de las diferencias entre las especies restantes por determinar o bien, puede seleccionar dos o más especies y mostrará una lista de sus diferencias. Únicamente incluirá los caracteres que se han utilizado en el proceso de determinación de una especie (los que se muestran en la sección 3 de la pantalla principal).

El botón  $\sim$  establece un nivel de error de tolerancia en los caracteres cuantitativos; se deben incluir números enteros a partir de 1. El usuario, de acuerdo con su experiencia puede establecer un nivel de error de tolerancia. Entre más alto sea el valor del error de tolerancia, menor será el poder discriminatorio de los caracteres cuantitativos.

El botón  $\bullet$  se encuentra en la esquina superior derecha de la pantalla principal. Al seleccionar una especie de la sección 2 de la pantalla principal y dar clic sobre este botón, se mostrará la ventana de información de dicha especie, es decir, la descripción y las imágenes que se tienen. Seleccionar dicha información y dar clic en **Display**.

El botón  $\bigcirc$  se encuentra en la esquina superior derecha de la pantalla principal. Al seleccionar dos o más especies de la sección 2 de la pantalla principal y dar clic sobre este botón, se mostrará una lista de las diferencias que hay entre las especies seleccionadas. Aquí se incluyen todos los caracteres que muestran diferencias entre las especies seleccionadas.